# 음성 통화 걸기

# 다이얼 패드를 사용하여 음성 통화 걸기

다이얼 패드의 재다이얼 버튼으로 다이얼 패드에서 마지막에 걸었던 전화 번호로 전화를 겁니다.

- 1. 중앙 스포트라이트에 있는 통화 버튼을 클릭하거나 키보드에서 **CONTROL** + **D** 키를 눌러 다이얼 패드를 선택합니다.
- 2. 다이얼 패드를 사용하여 전화 번호를 입력합니다.
- 3. 다이얼 패드에 있는 녹색 통화 버튼을 클릭합니다.

중앙 스포트라이트에 통화가 나타납니다. 발신자의 이름 또는 전화 번호와 사진(있는 경 우)이 표시된 카드가 스포트라이트 아래에 나타납니다. 스포트라이트 위쪽에는 통화 타이 머가 표시됩니다.

4. 완료 후 다이얼 패드 상단에 있는 닫기 버튼을 클릭하거나 키보드에서 **ESC** 키를 눌러 다이 얼 패드를 닫습니다.

# 컨택 카드에서 음성 통화 걸기

로그인한 후 컨택 팬에는 Avaya Aura® 컨택 및 Microsoft Outlook 컨택이 표시됩니다(Microsoft Outlook 이 실행 중이고 설정 대화 상자의 컨택 페이지에서 Microsoft® Outlook 사용 옵션이 선택된 경우). Avaya Aura® 컨택은 SIP 서버에 있는 컨택입니다. Avaya Flare 클라이언트에서 Microsoft Outlook 컨택을 표시하려면 Avaya Flare 클라이언트를 사용하여 서버에 로그인하기 전에 먼저 Microsoft Outlook 을 실행해야 합니다. 로그아웃하면 컨택이 더 이상 표시되지 않습니다.

#### 참고**:**

컨택 정보에 전화 번호가 포함되지 않은 경우 컨택 카드에서 통화 버튼을 사용할 수 없습니다.

- 1. 상단 표시줄에서 컨택 탭을 클릭합니다.
- 2. 컨택 팬에서 해당 컨택 카드를 선택합니다.
- 3. 다음 단계 중 하나를 수행합니다.
	- 컨택 카드에서 이 컨택의 기본 전화 번호로 전화를 걸려면 **통화** 버튼을 클릭합니다.
	- 커택 카드를 스포트라이트로 끌어서 놓은 후 스포트라이트 아래에 있는 **통화** 버튼을 클릭하여 이 컨택의 기본 전화 번호로 전화를 겁니다.
	- 컨택 카드를 스포트라이트로 끌어서 놓은 후 해당 카드를 마우스 오른쪽 버튼으로 클 릭하고 통화를 선택하여 컨택의 전화 번호를 표시하고 전화를 걸 전화 번호를 클릭한 다음 스포트라이트 아래에 있는 통화 버튼을 클릭합니다.
	- 컨택 카드에서 컨택의 전화 번호를 표시하려면 통화 버튼을 클릭한 후 전화를 걸 전화 번호를 클릭합니다.

중앙 스포트라이트에 통화가 나타납니다. 수신자의 이름 또는 전화 번호와 사진(있는 경 우)이 표시된 카드가 스포트라이트 아래에 나타납니다. 스포트라이트 위쪽에는 통화 타이 머가 표시됩니다.

통화 중인 상태에서 컨택 카드에 있는 통화 버튼을 클릭하면 현재 통화가 보류되고 센터 스 테이지에서 벗어납니다.

#### 엔터프라이즈 검색에서 음성 통화 걸기

엔터프라이즈 사용자에게 음성 통화를 거는 방법은 다음과 같습니다. 엔터프라이즈 사용자를 컨택 으로 추가하지 않아도 엔터프라이즈 사용자에게 전화를 걸 수 있습니다.

- 1. 전화를 걸려는 엔터프라이즈 사용자를 찾습니다. [엔터프라이즈](#page-5-0) 검색 수행 (6 페이지)을 참조하십시오.
- 2. 다음 단계 중 하나를 수행합니다.
	- 엔터프라이즈 사용자의 확장된 컨택 카드에서 이 사용자의 기본 전화 번호로 전화를 걸려면 통화 버튼을 클릭합니다.
	- 엔터프라이즈 사용자의 컨택 카드를 스포트라이트로 끌어서 놓은 후 스포트라이트 아래에 있는 통화 버튼을 클릭하여 이 사용자의 기본 전화 번호로 전화를 겁니다.
	- 엔터프라이즈 사용자의 컨택 카드를 스포트라이트로 끌어서 놓은 후 해당 카드를 마 우스 오른쪽 버튼으로 클릭하고 통화를 선택하여 컨택의 전화 번호를 표시하고 전화 를 걸 전화 번호를 클릭한 다음 스포트라이트 아래에 있는 **통화** 버튼을 클릭합니다.

• 엔터프라이즈 사용자의 카드에서 **통화** 버튼을 마우스 오른쪽 버튼으로 클릭하여 전 화 번호를 표시한 후 전화를 걸 번호를 클릭합니다.

중앙 스포트라이트에 통화가 나타납니다. 수신자의 이름 또는 전화 번호와 사진(있는 경 우)이 표시된 카드가 스포트라이트 아래에 나타납니다. 스포트라이트 위쪽에는 통화 타이 머가 표시됩니다.

통화 중인 상태에서 컨택 카드에 있는 통화 버튼을 클릭하면 현재 통화가 보류되고 센터 스 테이지에서 벗어납니다.

### 내역 기록에서 음성 통화 걸기

- 1. 상단 표시줄에서 기록 탭을 클릭합니다.
- 2. 기록 팬에서 전화하려는 사람의 해당 기록 카드를 선택합니다.
- 3. 다음 단계 중 하나를 수행합니다.
	- 선택한 기록 카드에서 이 컨택에게 이전에 전화 건 번호로 전화를 걸려면 **통화** 버튼을 클릭합니다.
	- 기록 카드를 스포트라이트로 끌어서 놓은 후 스포트라이트 아래에 있는 **통화** 버튼을 클릭하여 이 컨택의 이전에 전화 건 번호로 전화를 겁니다.
	- 기록 카드를 스포트라이트로 끌어서 놓은 후 해당 카드를 마우스 오른쪽 버튼으로 클 릭한 상태에서 이전에 전화 건 전화 번호를 포함하여 컨택의 전화 번호를 표시하도록 통화를 선택하고 전화를 걸 번호를 클릭한 다음 스포트라이트 아래에 있는 통화 버 튼을 클릭합니다.
	- 기록 카드에서 이전에 전화 건 번호를 포함하여 컨택의 전화 번호를 표시하도록 **통화** 버튼을 마우스 오른쪽 버튼으로 클릭한 상태에서 전화를 걸 번호를 클릭합니다.

중앙 스포트라이트에 통화가 나타납니다. 수신자의 이름 또는 전화 번호와 사진(있는 경 우)이 표시된 카드가 스포트라이트 아래에 나타납니다. 스포트라이트 위쪽에는 통화 타이 머가 표시됩니다.

통화 중인 상태에서 기록 카드에 있는 통화 버튼을 클릭하면 현재 통화가 보류되고 센터 스 테이지에서 벗어납니다.

# 인스턴트 메시지에서 음성 통화 걸기

기존 인스턴트 메시지 세션에서 음성 통화를 걸려면 다음 단계 중 하나를 수행합니다.

- 인스턴트 메시지 패널에서 이 컨택의 기본 전화 번호로 전화를 걸려면 **통화** 버튼을 클릭합 니다.
- 인스턴트 메시지 팬에 있는 해당 인스턴트 메시지 카드에서 통화 버튼을 클릭하여 이 컨택 의 기본 전화 번호로 전화를 겁니다.
- 이 컨택의 기본 전화 번호로 전화를 걸려면 해당 인스턴트 메시지 카드를 스포트라이트로 끌어서 놓은 후 스포트라이트 아래에 있는 통화 버튼을 클릭합니다.
- 해당 인스턴트 메시지 카드를 스포트라이트로 끌어서 놓은 후 해당 카드를 마우스 오른쪽 버튼으로 클릭하고 통화를 선택하여 컨택의 전화 번호를 표시하고 전화를 걸 전화 번호를 클릭한 다음 스포트라이트 아래에 있는 **통화** 버튼을 클릭합니다.
- 해당 인스턴트 메시지 카드에 있는 통화 버튼을 마우스 오른쪽 버튼으로 클릭하여 관련 전 화 번호를 표시한 다음 전화를 걸 전화 번호를 선택합니다.

중앙 스포트라이트에 통화가 나타납니다. 수신자의 이름 또는 전화 번호와 사진(있는 경우)이 표 시된 카드가 스포트라이트 아래에 나타납니다. 스포트라이트 위쪽에는 통화 타이머가 표시됩니 다.

# 화상 통화 걸기

#### 다이얼 패드를 사용하여 화상 통화 걸기

화상 통화용으로 활성화된 엔터프라이즈 번호로만 화상 전화를 걸 수 있습니다. 다이얼 패드의 재다이얼 버튼으로 다이얼 패드에서 마지막에 걸었던 전화 번호로 전화를 겁니다.

1. 다이얼 패드를 선택하려면 중앙 스포트라이트 아래에 있는 화상 통화 버튼을 클릭합니다.

- 2. 다이얼 패드를 사용하여 전화 번호를 입력합니다.
- 3. 다이얼 패드에서 녹색 화상 통화 버튼을 클릭합니다.

중앙 스포트라이트에 통화가 나타납니다. 수신자의 이름 또는 전화 번호와 사진(있는 경 우)이 표시된 카드가 스포트라이트 아래에 나타납니다. 스포트라이트 위쪽에는 통화 타이 머가 표시됩니다.

화상 통화 창도 나타납니다. 수신자가 응답하면 해당 수신자의 영상이 표시되는 창이 나타 납니다(수신자가 영상을 전송하고 있는 경우).

통화 중인 상태에서 화상 통화 버튼을 클릭하면 현재 통화가 보류되고 센터 스테이지에서 벗어납니다.

## 컨택 카드에서 화상 통화 걸기

로그인하면 컨택 팬에는 Avaya Aura® 컨택과 Microsoft Outlook 컨택이 표시됩니다(Microsoft Outlook 을 실행 중인 경우). Avaya Aura® 컨택은 SIP 서버에 있는 컨택입니다. Avaya Flare 클라이 언트에서 Microsoft Outlook 컨택을 표시하려면 Avaya Flare 클라이언트를 사용하여 서버에 로그인 하기 전에 먼저 Microsoft Outlook 을 실행해야 합니다. 로그아웃하면 컨택이 더 이상 표시되지 않습 니다.

## 참고**:**

컨택 정보에 전화 번호가 포함되지 않은 경우 컨택 카드에서 **화상 통화** 버튼을 사용할 수 없습니 다.

화상 통화용으로 활성화된 엔터프라이즈 번호로만 화상 전화를 걸 수 있습니다.

- 1. 상단 표시줄에서 컨택 탭을 클릭합니다.
- 2. 컨택 팬에서 해당 컨택 카드를 선택합니다.
- 3. 다음 단계 중 하나를 수행합니다.
	- 컨택 카드에서 이 컨택의 기본 전화 번호로 전화를 걸려면 **화상 통화** 버튼을 클릭합 니다.
	- 커택 카드를 스포트라이트로 끌어서 놓은 후 스포트라이트 아래에 있는 **화상 통화** 버 튼을 클릭하여 이 컨택의 기본 전화 번호로 전화를 겁니다.
	- 컨택 카드를 스포트라이트로 끌어서 놓은 후 해당 카드를 마우스 오른쪽 버튼으로 클 릭하고 통화를 선택하여 컨택의 전화 번호를 표시하고 전화를 걸 전화 번호를 클릭한 다음 스포트라이트 아래에 있는 화상 통화 버튼을 클릭합니다.
	- 컨택 카드에서 컨택의 전화 번호를 표시하려면 **화상 통화** 버튼을 마우스 오른쪽 버 튼으로 클릭한 상태에서 전화를 걸 전화 번호를 클릭합니다.

중앙 스포트라이트에 통화가 나타납니다. 수신자의 이름 또는 전화 번호와 사진(있는 경 우)이 표시된 카드가 스포트라이트 아래에 나타납니다. 스포트라이트 위쪽에는 통화 타이 머가 표시됩니다.

화상 통화 창도 나타납니다. 수신자가 응답하면 해당 수신자의 영상이 표시되는 창이 나타 납니다(수신자가 영상을 전송하고 있는 경우).

통화 중인 상태에서 화상 통화 버튼을 클릭하면 현재 통화가 보류되고 센터 스테이지에서 벗어납니다.

#### 엔터프라이즈 검색으로 화상 통화 걸기

엔터프라이즈 사용자에게 화상 통화를 거는 방법은 다음과 같습니다. 사용자를 컨택으로 추가하지 않아도 엔터프라이즈 사용자에게 화상 통화를 걸 수 있습니다.

화상 통화용으로 활성화된 엔터프라이즈 번호로만 화상 전화를 걸 수 있습니다.

- 1. 전화를 걸려는 엔터프라이즈 사용자를 찾습니다. [엔터프라이즈](#page-5-0) 검색 수행 (6 페이지)을 참조하십시오.
- 2. 다음 단계 중 하나를 수행합니다.
	- 엔터프라이즈 사용자의 확장된 컨택 카드에서 이 사용자의 기본 전화 번호로 전화를 걸려면 화상 통화 버튼을 클릭합니다.
	- 엔터프라이즈 사용자의 컨택 카드를 스포트라이트로 끌어서 놓은 후 스포트라이트 아래에 있는 화상 통화 버튼을 클릭하여 이 사용자의 기본 전화 번호로 전화를 겁니다.
	- 엔터프라이즈 사용자의 컨택 카드를 스포트라이트로 끌어서 놓은 후 해당 카드를 마 우스 오른쪽 버튼으로 클릭하고 통화를 선택하여 사용자의 전화 번호를 표시하고 전

화를 걸 전화 번호를 클릭한 다음 스포트라이트 아래에 있는 **화상 통화** 버튼을 클릭 합니다.

• 에터프라이즈 사용자의 카드에서 사용자의 전화 번호를 표시하려면 **화상 통화** 버튼 을 마우스 오른쪽 버튼으로 클릭한 다음 전화를 걸 전화 번호를 클릭합니다.

중앙 스포트라이트에 통화가 나타납니다. 수신자의 이름 또는 전화 번호와 사진(있는 경 우)이 표시된 카드가 스포트라이트 아래에 나타납니다. 스포트라이트 위쪽에는 통화 타이 머가 표시됩니다.

화상 통화 창도 나타납니다. 수신자가 응답하면 해당 수신자의 영상이 표시되는 창이 나타 납니다(수신자가 영상을 전송하고 있는 경우).

통화 중인 상태에서 **화상 통화** 버튼을 클릭하면 현재 통화가 보류되고 센터 스테이지에서 벗어납니다.

#### 내역 기록에서 화상 통화 걸기

화상 통화용으로 활성화된 엔터프라이즈 번호로만 화상 전화를 걸 수 있습니다.

- 1. 상단 표시줄에서 기록 탭을 클릭합니다.
- 2. 기록 팬에서 전화하려는 사람의 해당 기록 카드를 선택합니다.
- 3. 다음 단계 중 하나를 수행합니다.
	- 선택한 기록 카드에서 이 컨택에게 이전에 전화 건 전화 번호로 전화를 걸려면 **화상** 통화 버튼을 클릭합니다.
	- 기록 카드를 스포트라이트로 끌어서 놓은 후 이 컨택에게 이전에 전화 건 전화 번호로 전화를 걸려면 스포트라이트 아래에 있는 화상 통화 버튼을 클릭합니다.
	- 기록 카드를 스포트라이트로 끌어서 놓은 후 카드를 마우스 오른쪽 버튼으로 클릭하 고 통화 버튼을 클릭하여 이전에 전화 건 전화 번호를 포함한 컨택의 전화 번호를 표 시하고 전화를 걸려는 전화 번호를 클릭한 뒤 스포트라이트 아래에 있는 화상 통화 버튼을 클릭합니다.
	- 기록 카드에서 화상 통화 버튼을 마우스 오른쪽 버튼으로 클릭하여 이전에 전화 건 전화 번호를 포함한 컨택의 전화 번호를 표시한 뒤 전화를 걸려는 전화 번호를 클릭 합니다.

중앙 스포트라이트에 통화가 나타납니다. 수신자의 이름 또는 전화 번호와 사진(있는 경 우)이 표시된 카드가 스포트라이트 아래에 나타납니다. 스포트라이트 위쪽에는 통화 타이 머가 표시됩니다.

화상 통화 창도 나타납니다. 수신자가 응답하면 해당 수신자의 영상이 표시되는 창이 나타 납니다(수신자가 영상을 전송하고 있는 경우).

통화 중인 상태에서 화상 통화 버튼을 클릭하면 현재 통화가 보류되고 센터 스테이지에서 벗어납니다.

### 인스턴트 메시지에서 화상 통화 걸기

화상 통화용으로 활성화된 엔터프라이즈 번호로만 화상 전화를 걸 수 있습니다.

기존 인스턴트 메시지 세션에서 화상 통화를 걸려면 다음 단계 중 하나를 수행합니다.

- 인스턴트 메시지 팬에 있는 해당 인스턴트 메시지 카드에서 화상 통화 버튼을 클릭하여 이 컨택의 기본 전화 번호로 전화를 겁니다.
- 해당 인스턴트 메시지 카드를 스포트라이트로 끌어서 놓은 후 스포트라이트 아래에 있는 화상 통화 버튼을 클릭하여 이 컨택의 기본 전화 번호로 전화를 겁니다.
- 해당 인스턴트 메시지 카드를 스포트라이트로 끌어서 놓은 후 해당 카드를 마우스 오른쪽 버튼으로 클릭하고 통화를 선택하여 컨택의 전화 번호를 표시하고 전화를 걸 전화 번호를 클릭한 다음 스포트라이트 아래에 있는 화상 통화 버튼을 클릭합니다.
- •해당 인스턴트 메시지 카드에 있는 **화상 통화** 버튼을 마우스 오른쪽 버튼으로 클릭하여 연 결된 전화 번호를 표시한 후 전화를 걸 전화 번호를 선택합니다.

중앙 스포트라이트에 통화가 나타납니다. 수신자의 이름 또는 전화 번호와 사진(있는 경우)이 표 시된 카드가 스포트라이트 아래에 나타납니다. 스포트라이트 위쪽에는 통화 타이머가 표시됩니 다.

화상 통화 창도 나타납니다. 수신자가 응답하면 해당 수신자의 영상이 표시되는 창이 나타납니 다(수신자가 영상을 전송하고 있는 경우).

통화 중인 상태에서 **화상 통화** 버튼을 클릭하면 현재 통화가 보류되고 센터 스테이지에서 벗어 납니다.

# 통화 처리

## 통화 응답

음성 통화를 받을 때 수신 통화 패널이 나타나고 **웅답** 버튼과 **무시** 버튼이 표시됩니다. 이미 통화 중인 상태에서 수신 통화에 응답하는 경우, 현재의 통화가 보류되고 스포트라이트가 회전하여 보류된 통 화를 센터 스테이지 밖으로 이동시킵니다. 방금 응답한 통화가 중앙 스포트라이트에 나타납니다.

## 참고**:**

수신 통화를 받게 되면 화면의 오른쪽 하단에 수신 "토스트" 알림도 표시됩니다. 여기에서 통화에 응답할 수 있습니다.

## 참고**:**

Avaya Flare 클라이언트에서 응답하지 않은 활성 통화(예: 연결된 통화, EC500 통화 또는 무시된 통화)가 있는 경우 해당 통화가 스포트라이트에 나타납니다. 스포트라이트에 있는 응답 버튼을 클릭하여 통화에 응답하거나 참여할 수 있습니다. 자세한 내용은 버튼 설명을 참조하십시오.

통화에 응답하려면 해당 통화에 대한 **응답** 버튼을 클릭합니다.

중앙 스포트라이트에 통화가 나타납니다. 발신자의 이름 또는 전화 번호와 사진(있는 경우)이 표 시된 카드가 스포트라이트 아래에 나타납니다. 스포트라이트 위쪽에는 통화 타이머가 표시됩니 다.

## 수신 통화 무시

수신 통화 벨소리를 끄는 방법은 다음과 같습니다.

수신 통화를 무시하려면 해당 통화에 대해 무시 버튼을 클릭합니다.

해당 전화의 벨소리가 중단됩니다.

#### 통화를 보류 상태로 전환

통화를 보류 상태로 전환하려면 해당 통화에 대해 보류 버튼을 클릭합니다.

보류 버튼이 파란색으로 변합니다.

#### 보류 중인 통화 재개

보류 중인 통화를 재개하려면 해당 통화에 대해 보류 버튼을 클릭합니다. 재개하려는 통화가 중앙 스포트라이트에 없는 경우 해당 통화에 대해 스포트라이트를 클릭한 후 보류 버튼을 클릭합니다.

통화가 활성화되고 센터 스테이지로 이동합니다.

#### 통화 종료

통화를 종료하려면 해당 통화에 대해 종료 버튼을 클릭합니다.

#### 통화 중에 숫자 입력

1. 스포트라이트에서 키패드 버튼을 클릭하거나 키보드에서 **CONTROL** + **K** 키를 눌러 키패 드를 선택합니다.

# 참고**:**

통화가 보류 상태인 경우 키패드를 사용할 수 없습니다.

- 2. 입력할 숫자를 클릭합니다.
- 3. 완료 후 키패드 상단에 있는 닫기 버튼을 클릭하거나 키보드에서 **ESC** 키를 눌러 키패드를 닫습니다.

## 통화음 끄기

통화음을 끄려면 해당 통화에 대해 음소거 버튼을 클릭합니다.

음소거 버튼이 파란색으로 변합니다.

#### 통화음 음소거 해제

통화음을 음소거 해제하려면 해당 통화에 대해 파란색 음소거 버튼을 클릭합니다.

# 다자간 통화

# 기존 통화 두 개를 다자간 통화로 병합

- 1. Avaya Flare 클라이언트에 2개의 통화가 있는지 확인합니다.
- 2. 센터 스테이지에서 현재 통화의 카드를 끌어서 보류 통화의 스포트라이트에 내려놓습니 다. (보류 중인 통화의 카드를 끌어서 활성 통화의 스포트라이트에 놓을 수도 있습니다.)
- 3. 병합 버튼을 클릭합니다.

#### 임시 다자간 통화 시작

Avaya Flare 클라이언트에 해당하는 다자간 통화 팩토리 URI 를 적절하게 설정해야 합니다. 다자간 통화 설정 수정을 참조하십시오.

- 1. 상단 표시줄에서 **커택** 탭을 클릭합니다.
- 2. 컨택 팬에서 다자간 통화에 포함할 컨택의 카드를 끌어서 스포트라이트 위에 놓습니다.
- 3. 다자간 통화에 포함할 각 컨택에 대해서 2단계를 반복합니다.
- 4. 다이얼 패드를 사용하여 다자간 통화에 포함할 참가자의 전화 번호로 전화를 걸려면 다음 단계를 수행하십시오.
	- a) 스포트라이트 맨 위에 있는 추가 버튼을 클릭합니다.
	- b) 다이얼 패드를 사용하여 전화 번호를 입력한 다음, 다이얼 패드에서 추가 버튼을 클 릭합니다.
	- c) B 단계를 반복하여 다자간 통화에 포함할 다른 참가자의 전화 번호로 전화를 겁니다.
	- d) 완료되면 다이얼 패드를 닫습니다.
- 5. 스포트라이트 아래에 있는 통화 버튼을 클릭합니다.

선택한 참가자에게 통화가 연결됩니다. 참가자가 전화를 받으면 다자간 통화에 초대됩니 다. 초대를 수락하는 각 참가자의 스포트라이트에 카드가 나타납니다.

# **MeetMe** 다자간 통화 시작

Avaya Aura® Conferencing 7.0 시스템의 계정과 중재자 코드가 있어야 합니다. MeetMe 다자간 통화를 시작하는 방법은 다음과 같습니다.

MeetMe 다자간 통화에 액세스하는 시간을 절약하려면 다음을 수행해야 합니다.

- Microsoft Outlook 에서 MeetMe 다자간 통화의 컨택을 작성합니다. 이 컨택에 다자간 통화 시 스템에 액세스 하기 위한 전화 번호와 중재자 코드가 포함되어 있는지 확인합니다. 예를 들 어, 다자간 통화 시스템에 액세스할 때 사용하는 전화 번호가 1-613-555-1212이고 입력해야 하는 중재자 코드가 123456#인 경우 이 Microsoft Outlook 컨택에 입력하게 되는 전화 번호는 16135551212,,123456#입니다. Microsoft Outlook 컨택을 작성하면 Avaya Flare 클 라이언트의 컨택 팬에서 MeetMe 다자간 통화에 액세스할 수 있습니다.
- 다른 사람의 다자간 통화에 쉽게 참여할 수 있도록 중재자 코드 없이 Microsoft Outlook 에서 MeetMe 다자간 통화를 위한 컨택을 작성합니다. 이 컨택에 다자간 통화 시스템에 액세스하기 위한 전화 번호만 포함했는지 확인합니다. 다자간 통화 시스템에 액세스한 후에는 Avaya Flare 클라이언트에 있는 키패드를 사용하여 다자간 통화를 위한 해당 참가자 코드를 입력합니다.

# 추가 정보**:**

정기적으로 참여하는 다자간 통화를 호스팅하는 컨택에 대해서는 다자간 통화 번호 및 해당 컨 택의 참가자 코드로 해당 컨택에 대한 Outlook 항목을 만들 수 있습니다.

- 1. MeetMe 다자간 통화를 위한 액세스 번호를 다이얼합니다.
- 2. 키패드 버튼을 클릭하거나 키보드에서 **CONTROL** + **K** 키를 눌러 키패드를 선택합니다.
- 3. 키패드 창에서 중재자 코드의 숫자를 클릭한 후 **#**을 클릭합니다.

통화한 참가자가 표시됩니다. 참가자를 추가하려면 다자간 통화에 참가자 추가 (3 페이 지)를 참조하십시오.

# 다자간 통화에 참가자 추가

다음 단계 중 하나를 수행합니다.

- 다자간 통화에 컨택 중 하나를 추가하는 방법은 다음과 같습니다.
	- i. 상단 표시줄에서 컨택 탭을 클릭합니다.
	- ii. 컨택 팬에서 다자간 통화에 포함할 컨택의 카드를 끌어서 다자간 통화의 스포트라이 트 위에 놓습니다.
- 다자간 통화에 추가하려는 통화자의 번호로 전화를 거는 방법은 다음과 같습니다.
	- i. 중재자 컨트롤 탭에 액세스하려면 해당 통화에 대해 자세히 버튼을 클릭합니다.
	- ii. 중재자 컨트롤 탭에서 추가 버튼을 클릭합니다.
	- iii. 다이얼 패드를 사용하여 전화 번호를 입력합니다.
	- iv. 다이얼 패드에 있는 통화 버튼을 클릭합니다.
- 기록 카드에서 다자간 통화에 참가자를 추가하는 방법은 다음과 같습니다.
	- i. 상단 표시줄에서 기록 탭을 클릭합니다.
	- ii. 기록 팬에서 다자간 통화에 포함할 사람의 내역 카드를 끌어서 다자간 통화의 스포트 라이트 위에 놓습니다.
- 인스턴트 메시지 카드에서 다자간 통화에 참가자를 추가하는 방법은 다음과 같습니다.
	- i. 상단 표시줄에 있는 **IM** 탭을 클릭합니다.
	- ii. IM 팬에서 다자간 통화에 포함할 사람의 인스턴트 메시지 카드를 끌어서 다자간 통 화의 스포트라이트 위에 놓습니다.

#### 다자간 통화에 기존 통화 추가

1. 다자간 통화에 추가할 통화의 카드를 끌어서 다자간 통화의 스포트라이트에 놓습니다. 2. 병합 버튼을 클릭합니다.

#### 다자간 통화에서 참가자 접속 종료

다자간 통화에 참여해야 하는 참가자는 접속을 종료할 수 없습니다(즉, 다자간 통화에 참여한 참가 자가 통화 중인 경우).

- 1. 다자간 통화 스포트라이트에서 접속 종료시킬 참가자의 카드를 클릭합니다.
- 2. 다음 단계 중 하나를 수행합니다.
	- PC 키보드에서 **DELETE** 버튼을 누릅니다.
	- 해당 카드를 마우스 오른쪽 버튼으로 클릭하고 **통화에서 삭제**를 선택합니다.
	- 추가 버튼을 클릭하여 중재자 컨트롤 탭에 액세스한 다음 **삭제** 버튼을 클릭합니다.
	- 다자간 통화 팬에서 접속 종료시킬 참가자의 카드를 마우스 오른쪽 버튼으로 클릭하 고 삭제를 선택합니다.

#### 다자간 통화 종료

사용자가 다자간 통화의 중재자 상태이고 다자간 통화를 종료하면 다자간 통화는 즉시 종료되지 않 습니다. 다자간 통화 연속 기능이 비활성화(기본 설정)인 경우 중재자가 전화를 끊고 지정한 시간이 지나야 다자간 통화가 종료됩니다. 이 경우 모든 참가자는 자동으로 나가게 됩니다. 다자간 통화 연속 기능이 활성화되면 다자간 통화는 중재자가 전화를 끊더라도 무기한 계속됩니다. 이 경우 다자간 통화는 모든 참가자가 통화에서 나갈 때까지 종료되지 않습니다. 다자간 통화 연속 기능에 대한 자 세한 내용은 다자간 통화 연속 기능 켜기/끄기를 참조하십시오.

다음 단계 중 하나를 수행합니다.

- 해당 통화에 대해 종료 버튼을 클릭합니다.
- 다음 단계를 수행합니다.
	- i. 중재자 컨트롤 패널에 액세스하려면 해당 통화에 대해 자세히 버튼을 클릭합니다.
	- ii. 중재자 컨트롤 탭에서 **다자간 통화 종료** 버튼을 클릭합니다.
- iii. 확인 버튼을 클릭합니다.

### 다자간 통화에서 참가자 음소거**/**음소거 해제

MeetMe 또는 이벤트 다자간 통화인 경우 사용자는 중재자 상태여야 합니다. 다자간 통화에서 참가자의 오디오를 음소거/음소거 해제하는 방법은 다음과 같습니다. 다음 단계 중 하나를 수행합니다.

- 다자간 통화 팬에서 음소거/음소거 해제하려는 참가자의 카드를 마우스 오른쪽 버튼으로 클릭하고 무음을 선택합니다. 확인 표시는 이 참가자에 대해 오디오가 음소거되었음을 나 타냅니다. 음소거 아이콘은 다자간 통화의 스포트라이트와 다자간 통화 팬에 모두 있는 참 가자의 카드에도 나타나 이 참가자의 오디오가 음소거되었음을 나타냅니다.
- 다자간 통화의 스포트라이트에서 음소거/음소거 해제할 참가자의 카드를 마우스 오른쪽 버튼으로 클릭하고 무음을 선택합니다. 확인 표시는 이 참가자에 대해 오디오가 음소거되 었음을 나타냅니다. 음소거 아이콘은 다자간 통화의 스포트라이트와 다자간 통화 팬에 모 두 있는 참가자의 카드에도 나타나 이 참가자의 오디오가 음소거되었음을 나타냅니다.
- 다음 단계를 수행합니다.
	- i. 다자간 통화 스포트라이트에서 음소거할 각 참가자의 카드를 클릭합니다.
	- ii. 다자간 통화에 대한 스포트라이트에서 자세히 버튼을 클릭합니다.
	- iii. 중재자 컨트롤 탭에서 무음 버튼을 클릭합니다. 음소거가 활성화되면 무음 버튼이 파 란색으로 바뀌고 음소거 아이콘이 다자간 통화의 스포트라이트와 다자간 통화 팬에 모두 있는 참가자의 카드에 나타나 이 참가자의 오디오가 음소거되었음을 나타냅니 다.

#### 다자간 통화에서 모든 참가자 음소거**/**음소거 해제

MeetMe 또는 이벤트 다자간 통화인 경우 사용자는 중재자 상태여야 합니다.

다자간 통화에서 모든 참가자의 오디오를 음소거/음소거 해제하는 방법은 다음과 같습니다.

- 1. 다자간 통화에 대한 스포트라이트에서 자세히 버튼을 클릭합니다.
	- 중재자 컨트롤 탭이 나타납니다.
- 2. 다음 단계 중 하나를 수행합니다.
	- 다자간 통화의 오디오를 음소거하려면 모두 무음 버튼을 클릭합니다. 무음 버튼이 파 란색으로 바뀌고, 다자간 통화 팬에서 각 참가자의 카드에 음소거 아이콘이 나타납 니다.
	- 다자간 통화의 오디오를 음소거 해제하려면 **모두 무음 해제** 버튼을 누릅니다.

#### 다자간 통화에서 참가자를 중재자로 승격

다자간 통화의 중재자만 이 기능을 사용할 수 있습니다.

- 다자간 통화에서 참가자를 중재자로 승격시키는 방법은 다음과 같습니다.
	- 다음 단계 중 하나를 수행합니다.
		- 다자간 통화 팬에서 중재자로 승격시키려는 참가자의 카드를 마우스 오른쪽 버튼으로 클 릭하고 중재자를 선택한 후 확인 버튼을 클릭합니다.
		- 다자간 통화의 스포트라이트에서 중재자로 승격시키려는 참가자의 카드를 마우스 오른쪽 버튼으로 클릭하고 중재자를 선택한 후 확인 버튼을 클릭합니다.
		- 다음 단계를 수행합니다.
			- i. 다자간 통화 스포트라이트에서 승격시킬 참가자의 카드를 클릭합니다.
			- ii. 다자간 통화에 대한 스포트라이트에서 자세히 버튼을 클릭합니다.
			- iii. 중재자 컨트롤 탭에서 승격 버튼을 클릭합니다.
			- iv. 확인 버튼을 클릭합니다.

선택한 참가자의 카드에 중재자 아이콘이 나타납니다.

### 웹 협업 세션 시작

웹 협업 세션을 시작하거나 기존 웹 협업 세션에 참여하는 방법은 다음과 같습니다. 다자간 통화의 중재자이거나 다자간 통화가 아닌 통화를 하는 중이라면 웹 협업 세션을 시작할 수 있습니다. 다자간 통화의 참가자라면 기존 웹 협업 세션(사용 가능한 경우)에 참여할 수 있습니다.

#### 중요

Windows 용 Avaya Flare® Experience 또는 Avaya Collaboration Agent 로 다자간 통화에 로그 인할 수 있습니다. Avaya Aura® Conferencing 은 Windows 용 Avaya Flare® Experience 및 Avaya Collaboration Agent 에서 모두 다자간 통화 로그인을 지원하지 않습니다.

스포트라이트 아래에 있는 협업 버튼을 클릭합니다.

## 다자간 통화에서 정보를 공유할 참가자 선택

다자간 통화의 중재자만 이 기능을 사용할 수 있습니다.

웹 협업 세션에서 문서, 애플리케이션 또는 화이트보드를 공유할 참가자를 선택하는 방법은 다음과 같습니다.

다음 단계 중 하나를 수행합니다.

- 다자간 통화 팬에서 정보를 공유하려는 참가자의 카드를 마우스 오른쪽 버튼을 클릭하여 발표자를 선택합니다.
- 다자간 통화의 스포트라이트에서 정보를 공유할 참가자의 카드를 마우스 오른쪽 버튼으로 클릭하고 발표자를 선택합니다.
- 다음 단계를 수행합니다.
	- i. 다자간 통화 스포트라이트에서 정보를 공유할 참가자의 카드를 클릭합니다.
	- ii. 다자간 통화에 대한 스포트라이트에서 자세히 버튼을 클릭합니다.
	- iii. 중재자 컨트롤 탭에서 발표자 버튼을 클릭합니다.

선택한 참가자의 카드에 발표자 아이콘이 나타납니다.

# 참고**:**

이 절차를 반복하면 선택한 참가자의 발표를 방지합니다.

# 인스턴트 메시지 사용

#### 인스턴트 메시지 보기

Avaya Aura® 컨택에서 인스턴트 메시지를 받으면 인스턴트 메시지 창이 나타나고 컨택의 이름과 메시지가 표시됩니다. 또한 이 컨택에 대한 인스턴트 메시지 카드가 인스턴트 메시지 팬에 추가됩 니다.

#### 참고**:**

귀하를 컨택 팬에 추가한 엔터프라이즈 사용자(단, 귀하는 상대방을 컨택 팬에 추가하지 않은 사 용자)로부터 인스턴트 메시지를 받은 경우 컨택 이름 대신 사용자의 인스턴트 메시지 끝점 주소 (예: 9095@yourcompanyname.com)가 인스턴트 메시지 창에 표시됩니다.

1. 인스턴트 메시지를 보려면 상단 표시줄에 있는 **IM** 탭을 클릭한 후 해당 인스턴트 메시지 카 드를 클릭합니다.

인스턴트 메시지 카드에는 이 인스턴트 메시지 세션 중 마지막으로 주고 받은 메시지가 표 시됩니다.

2. 이 인스턴트 메시지 세션에 있는 모든 메시지를 보려면 인스턴트 메시지 카드를 두 번 클릭 합니다.

인스턴트 메시지 창이 나타나고 선택한 인스턴트 메시지 세션에 있는 모든 메시지가 표시 됩니다.

3. 이 인스턴트 메시지 세션을 끝내려면 인스턴트 메시지 카드에서 **X** 버튼을 클릭한 후 확인 버튼을 클릭합니다.

#### 인스턴트 메시지 보내기

Avaya Flare 클라이언트에서 Avaya Aura® 컨택에게 인스턴트 메시지를 보낼 수 있습니다. 오프라인 상태인 사용자에게 인스턴트 메시지를 보내면 이후 사용자가 인스턴트 메시지를 지원하는 애플리 케이션이 실행 중인 서버에 로그인할 때 해당 인스턴트 메시지를 받게 됩니다(예: Avaya Flare 클라 이언트).

1. 다음 단계 중 하나를 수행합니다.

- 컨택 카드를 비어 있는 스포트라이트로 끌어서 놓은 후 스포트라이트 아래에 있는 **IM** 버튼을 클릭합니다.
- 컨택 카드에서 **IM** 버튼을 클릭합니다.
- 컨택 카드에서 **IM** 버튼을 마우스 오른쪽 버튼으로 클릭하여 컨택의 IM 주소를 표시한 후 사용할 IM 주소를 클릭합니다.
- 기존 인스턴트 메시지 세션을 재개하려면 다음 단계 중 하나를 수행합니다.
	- **IM** 탭을 클릭한 다음 해당 인스턴트 메시지 카드를 클릭합니다.
- 컨택 탭을 클릭한 다음 해당 컨택 카드에 있는 **IM** 버튼을 클릭합니다.
- 내역 탭을 클릭한 다음 해당 컨택 카드에 있는 **IM** 버튼을 클릭합니다.
- 2. 인스턴트 메시지 창에 메시지를 입력합니다.
- 3. 메시지 입력을 마치면 보내기 버튼을 클릭합니다.
- 4. 인스턴트 메시지 창을 닫으려면 **X** 버튼을 클릭합니다.

인스턴트 메시지 창이 **IM** 탭 아래에 표시되는 인스턴트 메시지 카드로 압축됩니다. 인스턴 트 메시지 카드에는 해당 컨택에게 보낸 마지막 인스턴트 메시지가 표시됩니다. 이렇게 해 도 해당 컨택이 있는 인스턴트 메시지 세션이 종료되지는 않습니다.

5. 인스턴트 메시지 세션을 마치려면 **IM** 탭을 클릭한 후 해당 인스턴트 메시지 카드에 있는 이 채팅 종료 버튼을 클릭합니다.

### 통화 중인 참가자에게 인스턴트 메시지 전송

참가자에 대해 가지고 있는 정보에 인스턴트 메시지 주소가 포함되어 있는 경우 Avaya Flare 클라 이언트에서 해당 참가자에게 인스턴트 메시지를 보낼 수 있습니다.

## 참고**:**

컨택 정보에 인스턴트 메시지 주소가 포함되지 않은 경우 컨택 카드에서 **IM** 버튼을 사용할 수 없 습니다.

1. 다음 단계 중 하나를 수행합니다.

- 다자간 통화 팬에서 인스턴트 메시지를 보내려는 참가자의 카드를 마우스 오른쪽 버 튼으로 클릭하고 메뉴에서 **IM** 을 클릭한 후 사용하려는 IM 주소를 클릭합니다.
- 다자간 통화의 스포트라이트에서 인스턴트 메시지를 보내려는 참가자의 카드를 마 우스 오른쪽 버튼으로 클릭하고 메뉴에서 **IM** 을 클릭한 후 사용하려는 IM 주소를 클 릭합니다.
- 2. 인스턴트 메시지 창에 메시지를 입력합니다.
- 3. 메시지 입력을 마치면 보내기 버튼을 클릭합니다.

# 현재 상태 관리

#### 가용성 변경

현재 상태(즉, 가용성)를 설정하는 방법은 다음과 같습니다. 현재 상태는 귀하의 현재 상태를 추적 하는 다른 사용자에게 표시됩니다.

#### 참고**:**

로그아웃하기 전에 Avaya Flare 클라이언트를 닫은 경우 해당 시점에 설정된 현재 상태가 귀하의 현재 상태를 추적하는 다른 사용자에게 계속 표시됩니다. 다음에 로그인할 때 그에 따라 현재 상 태(가용성) 또는 상태 메시지를 변경할 수 있습니다.

1. 상단 표시줄에서 내선 번호를 클릭합니다.

현재 상태 패널이 나타납니다.

- 2. 사용할 설정을 클릭합니다. 현재 상태를 자동으로 업데이트하게 하려면(예: 통화 중인 경우 자동으로 "통화 중"으로 표시, 통화 중이 아닌 경우 자동으로 "온라인"으로 표시) 자동을 클 릭합니다. 사용자 정의 현재 상태 메시지를 지정하고 현재 상태를 자동으로 업데이트되도록 설정하면 사용자 정의 현재 상태 메시지가 표시됩니다.
- 3. 상단 표시줄에서 내선 번호를 클릭하여 현재 상태를 설정하고 패널을 닫습니다.

#### 상태 메시지 변경

사용자 정의 현재 상태 메시지를 지정하는 방법은 다음과 같습니다. 예를 들어, 오후 2시까지 바빠서 방해받지 않으려는 경우 오후 2시까지 연결 안 됨이라고 사용자 정의 상태 메시지를 입력할 수 있습니다. 사용자 정의 현재 상태 메시지를 지정하고 현재 상태를 자동으로 업데이트되도록 설 정하면 사용자 정의 현재 상태 메시지가 표시됩니다.

현재 상태 메시지는 귀하의 현재 상태를 추적하는 다른 사용자에게 표시됩니다.

## <span id="page-5-0"></span>참고**:**

로그아웃하기 전에 Avaya Flare 클라이언트를 닫은 경우 해당 시점에 설정된 현재 상태가 귀하의 현재 상태를 추적하는 다른 사용자에게 계속 표시됩니다. 다음에 로그인할 때 그에 따라 현재 상 태(가용성) 또는 상태 메시지를 변경할 수 있습니다.

1. 상단 표시줄에서 내선 번호를 클릭합니다.

현재 상태 패널이 나타납니다.

- 2. 상태 메시지 상자의 내용을 지우려면 **X** 를 클릭합니다.
- 3. 상태 메시지 상자에 새 메시지를 입력합니다.
- 4. 입력을 마치면 PC 키보드에 있는 **ENTER** 키를 누릅니다.

현재 상태 패널이 닫힙니다.

# 이메일 메시지 작성

### 컨택에 보낼 이메일 메시지 작성

컨택에 대해 갖고 있는 정보에 이메일 주소가 포함되어 있는 경우 Avaya Flare 클라이언트에서 해당 컨택으로 이메일 메시지를 보낼 수 있습니다.

# 참고**:**

컨택 정보에 이메일 주소가 포함되지 않은 경우 컨택 카드에서 이메일 버튼을 사용할 수 없습니 다.

- 1. 상단 표시줄에서 컨택 탭을 클릭합니다.
- 2. 컨택 팬에서 해당 컨택 카드를 클릭합니다.
- 3. 다음 단계 중 하나를 수행합니다.
	- 컨택 카드에서 이 컨택의 기본 이메일 주소를 사용하려면 이메일 버튼을 누릅니다.
	- 컨택 카드에서 이메일 버튼을 마우스 오른쪽 버튼으로 클릭하여 컨택의 이메일 주소 를 표시하고 사용하려는 이메일 주소를 선택합니다.
	- 컨택 카드를 스포트라이트로 끌어서 놓은 후 스포트라이트 아래에 있는 **이메일** 버튼 을 클릭하여 이 컨택의 기본 이메일 주소를 사용합니다.

여러 컨택에게 이메일을 보내려면 각 컨택의 카드를 스포트라이트로 끌어서 놓은 후 스포트라이트 아래에 있는 이메일 버튼을 클릭합니다.

• 컨택의 카드를 스포트라이트로 끌어서 놓은 후 해당 카드를 마우스 오른쪽 버튼으로 클릭하고 메뉴에서 이메일을 클릭한 다음 사용할 이메일 주소를 클릭하고 스포트라 이트 아래에 있는 이메일 버튼을 클릭합니다.

새 이메일 창이 나타납니다.

4. 일반적으로 수행하는 절차대로 이메일 애플리케이션에서 이메일을 작성하고 보냅니다.

#### 내역 기록에서 이메일 메시지 작성

컨택에 있는 사람으로부터 전화가 온 경우 해당 컨택 정보에 이메일 주소가 포함되어 있으면 내역 기록에서 이메일 메시지를 보낼 수 있습니다.

- 1. 상단 표시줄에서 기록 탭을 클릭합니다.
- 2. 기록 팬에서 이메일 메시지를 보내려는 대상의 해당 기록 카드를 선택합니다.
- 3. 다음 단계 중 하나를 수행합니다.
	- 컨택 카드에서 이 컨택의 기본 이메일 주소를 사용하려면 이메일 버튼을 클릭합니다.
	- 컨택 카드에서 컨택의 이메일 주소를 표시하려면 이메일 버튼을 마우스 오른쪽 버튼 으로 클릭하고 사용하려는 이메일 주소를 선택합니다.
	- 컨택 카드를 중앙 스포트라이트로 끌어서 놓은 후 스포트라이트 아래에 있는 **이메일** 버튼을 클릭하여 이 컨택의 기본 이메일 주소를 사용합니다.
	- 컨택의 카드를 스포트라이트로 끌어서 놓은 후 해당 카드를 마우스 오른쪽 버튼으로 클릭하고 메뉴에서 이메일을 클릭한 다음 사용할 이메일 주소를 클릭하고 스포트라 이트 아래에 있는 이메일 버튼을 클릭합니다.

새 이메일 창이 나타납니다.

4. 일반적으로 수행하는 절차대로 이메일 애플리케이션에서 이메일을 작성하고 보냅니다.

# 인스턴트 메시지에서 이메일 메시지 작성

- 1. 상단 표시줄에서 **IM** 탭을 클릭합니다.
- 2. 인스턴트 메시지 팬에서 해당 인스턴트 메시지 카드를 선택합니다.
- 3. 다음 단계 중 하나를 수행합니다.
	- 인스턴트 메시지 카드에서 이 컨택의 기본 이메일 주소를 사용하려면 이메일 버튼을 클릭합니다.
	- 인스턴트 메시지 카드를 스포트라이트로 끌어서 놓은 후 이메일 버튼을 클릭하여 이 컨택의 기본 이메일 주소를 사용합니다.
	- 인스턴트 메시지 패널에서 컨택의 이메일 주소를 표시하려면 **이메일** 버튼을 마우스 오른쪽 버튼으로 클릭하고 사용하려는 이메일 주소를 선택합니다.
	- 인스턴트 메시지 카드를 스포트라이트로 끌어서 놓은 후 해당 카드를 마우스 오른쪽 버튼으로 클릭하고 메뉴에서 이메일을 클릭한 다음 사용할 이메일 주소를 클릭하고 스포트라이트 아래에 있는 이메일 버튼을 클릭합니다.
- 4. 일반적으로 수행하는 절차대로 이메일 애플리케이션에서 이메일을 작성하고 보냅니다.

## 컨택 팬에 없는 대상에게 이메일 메시지 작성

- 1. Avaya Flare 클라이언트 기본 창에서 스포트라이트 아래에 있는 이메일 버튼을 클릭합니다. 새 이메일 창이 나타납니다.
- 2. 일반적으로 수행하는 절차대로 이메일 애플리케이션에서 이메일을 작성하고 보냅니다.

# 엔터프라이즈 사용자 또는 컨택 검색

#### 컨택 검색

컨택 팬에서 컨택을 검색하는 방법은 다음과 같습니다. 컨택 팬에 있는 컨택은 로컬 컨택거나 Avaya Aura® 컨택입니다.

- 1. 상단 표시줄에서 컨택 탭을 클릭합니다.
	- 내 컨택 또는 엔터프라이즈 검색이 컨택 탭 아래에 나타납니다.
- 2. 엔터프라이즈 검색이 표시되면 엔터프라이즈 검색을 클릭한 후 내 컨택을 클릭합니다. 컨택 팬이 표시되면 키보드에서 **F3** 키를 사용하여 엔터프라이즈 검색 텍스트 상자에 빠르게 액세스할 수 있습니다. **ESC** 키를 누르면 검색 모드가 종료됩니다.
- 3. 검색 텍스트 상자에서, 찾으려는 컨택의 이름 또는 성을 입력합니다. 검색 상자에 각각의 문자를 입력하면 일치하는 정보가 포함된 컨택 카드가 표시됩니다. 검색을 취소하려면 **X** 를 클릭합니다.

## 엔터프라이즈 검색 수행

엔터프라이즈 검색은 사용자가 지정한 엔터프라이즈 디렉토리에 대해 검색을 수행합니다. 엔터프 라이즈 검색을 위해 Avaya Flare 클라이언트를 구성하는 방법은 엔터프라이즈 검색 설정 수정을 참 조하십시오.

1. 상단 표시줄에서 컨택 탭을 클릭합니다.

내 컨택 또는 엔터프라이즈 검색이 컨택 탭 아래에 나타납니다.

- 2. 내 컨택이 표시되면 내 컨택을 클릭한 후 엔터프라이즈 검색을 클릭합니다. 컨택 팬이 표시되면 키보드에서 **CONTROL** + **F3** 키를 사용하여 엔터프라이즈 검색 텍스트 상자에 빠르게 액세스할 수 있습니다. **ESC** 키를 누르면 검색 모드가 종료됩니다.
- 3. 검색 텍스트 상자에서 찾으려는 대상의 이름 또는 성을 입력합니다. 검색 상자에 각각의 문자를 입력하면 일치하는 정보가 포함된 이름이 표시됩니다. 일치하는 사용자가 압축 모드의 컨택 팬에 표시됩니다.

# 참고**:**

검색을 취소하려면 **X** 를 클릭합니다.

4. 해당 컨택 카드를 클릭합니다.

컨택 카드가 확장됩니다. 컨택 팬에 엔터프라이즈 사용자를 추가하려면 컨택 팬에 엔터프 라이즈 컨택 추가를 참조하십시오.

> 18-603946 1판 2012년 6월

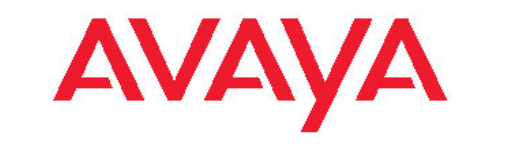

# **Windows** 용 **Avaya Flare® Experience** 빠른 참 조 안내서